# NEBRASKA

### **DEPT. OF ENVIRONMENT AND ENERGY**

This guidance document is advisory in nature but is binding on an agency until amended by such agency. A guidance document does not include internal procedural documents that only affect the internal operations of the agency and does not impose additional requirements or penalties on regulated parties or include confidential information or rules and regulations made in accordance with the Administrative Procedure Act. If you believe that this guidance document imposes additional requirements or penalties on regulated parties, you may request <sup>a</sup> review of the document.

18-026-1a

May 2018

## **Step 1**

## **Create a new NetDMR account without an existing CDX account**

### **CDX Site Link:**

<https://cdxnodengn.epa.gov/oeca-netdmr-web/action/login> Or <https://netdmr.zendesk.com/hc/en-us> Click on Login to NetDMR

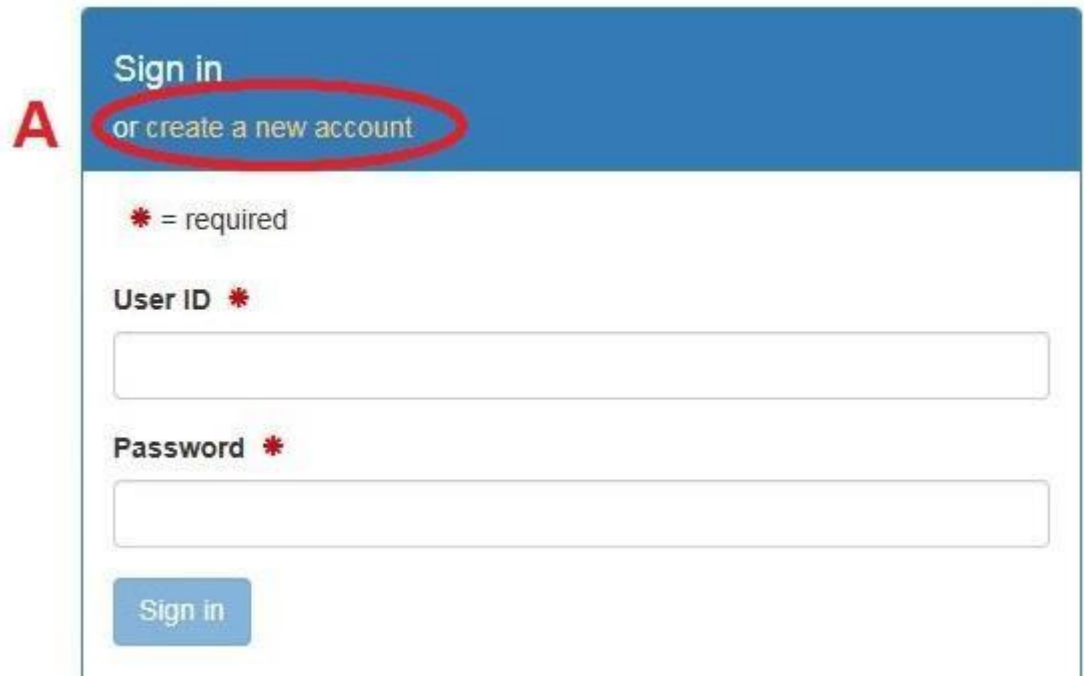

## **Step 1**: Register for a new account. **A**: Click on create a new account

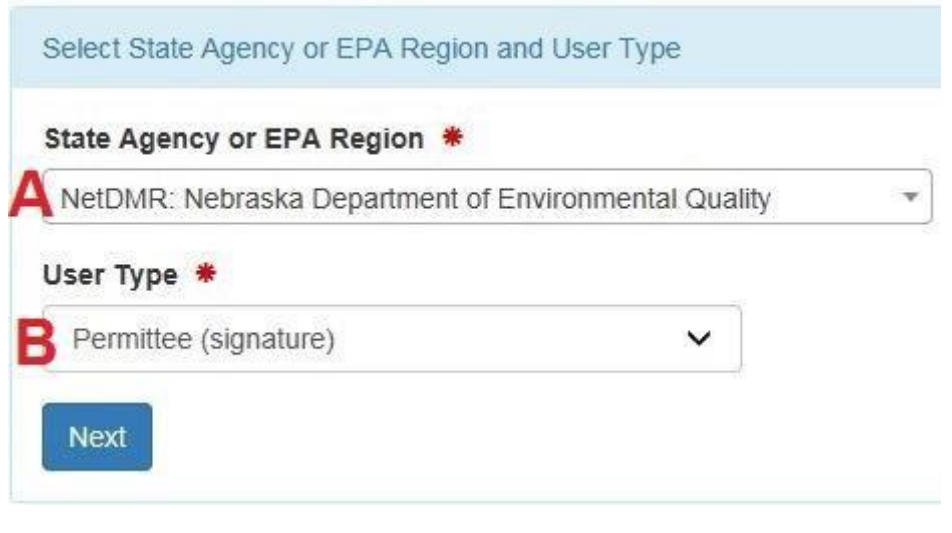

**Step 2**: Register for a new account.

**A**: From the dropdown select "NetDMR: Nebraska Department of Environment and Energy"

**B**: Select "Permittee (signature)" if you are going to be signing the DMRs.

Select "Permittee (no signature)" if you will be just editing the DMRs.

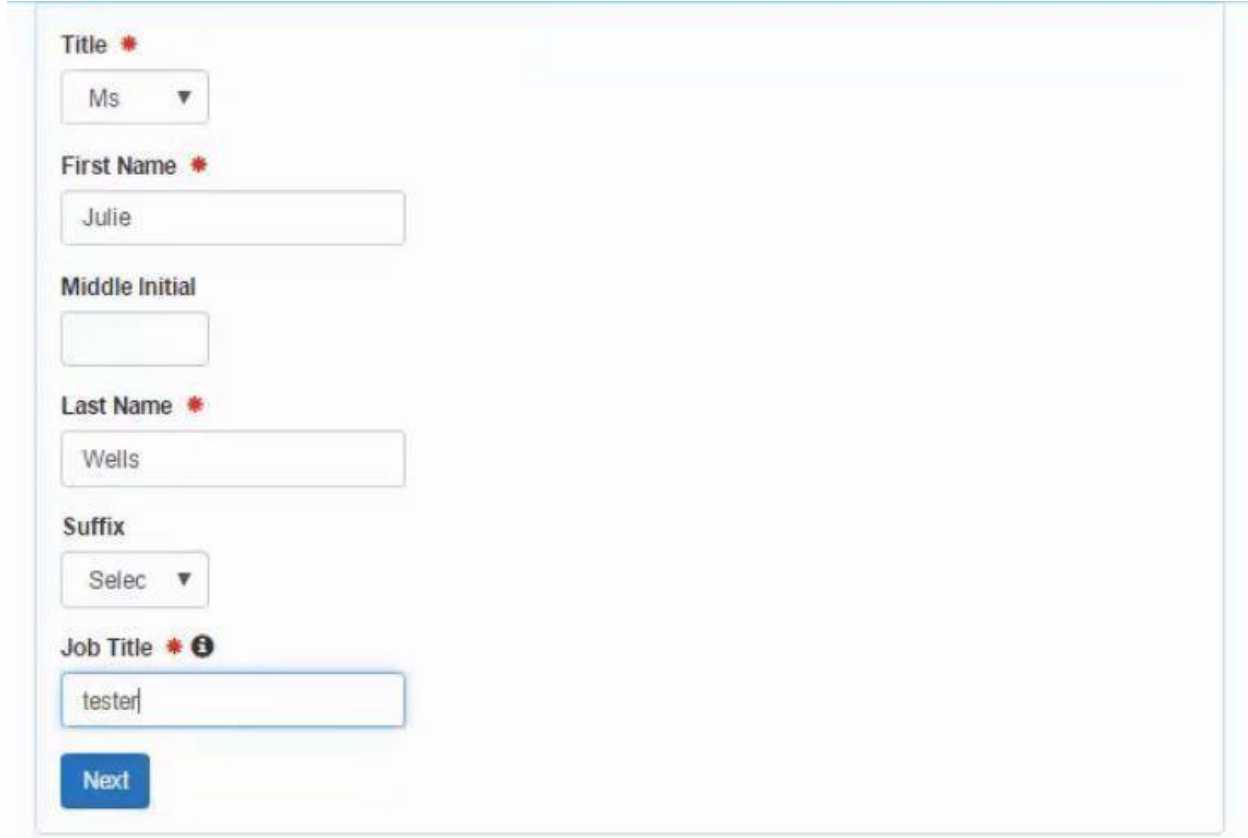

**Step 3**: User Information

- **A**: Fill in the information that is needed to create an account.
- **B**: Job Title example: Operator, Clerk, EHS Manager, Plant Manager etc.

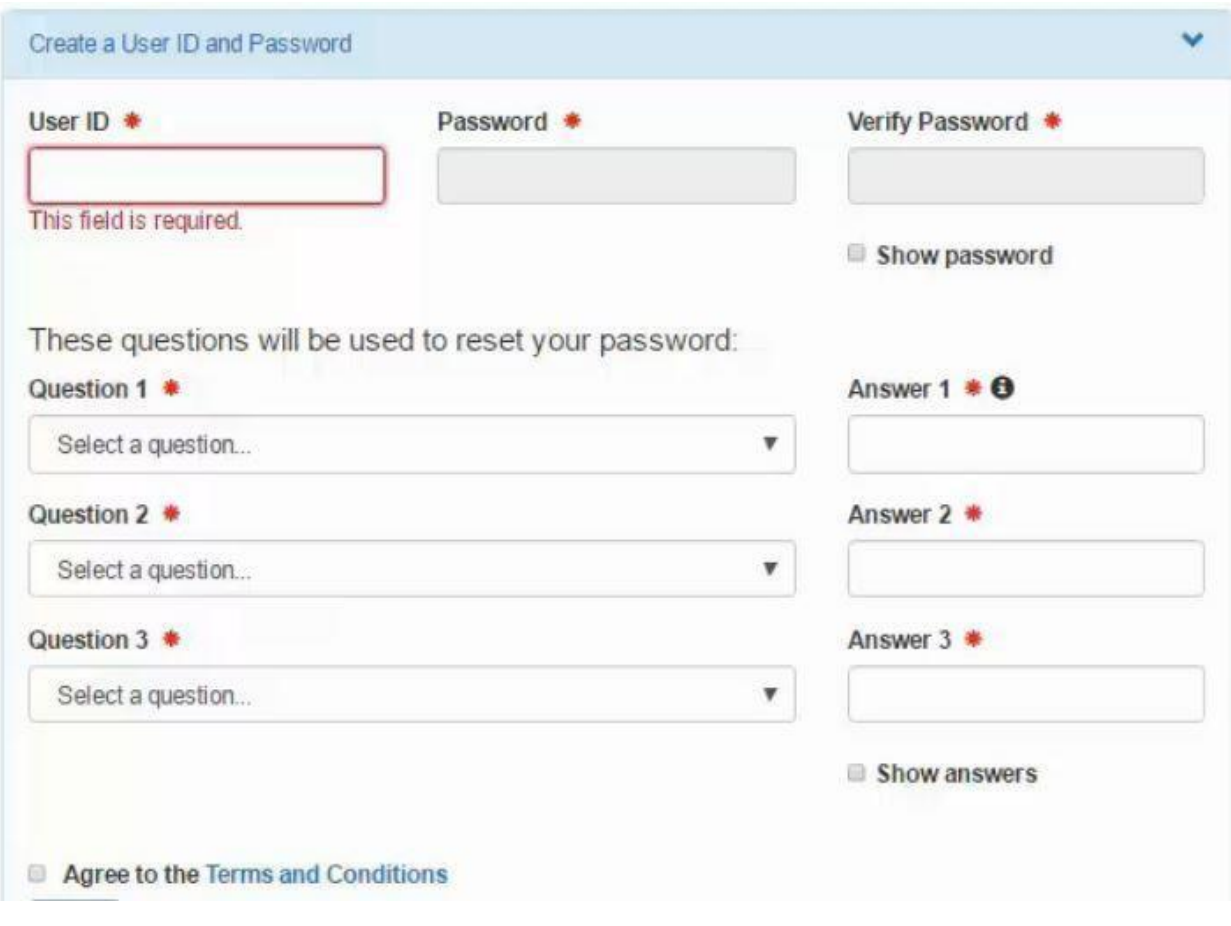

**Step 4**: User ID and Password

**A**: Create a user ID and Password that will be used to login to CDX.

**B**: These three security questions are used to reset your password if ever needed. Make sure that you remember these or keep them in a safe place. The answers are case sensitive!

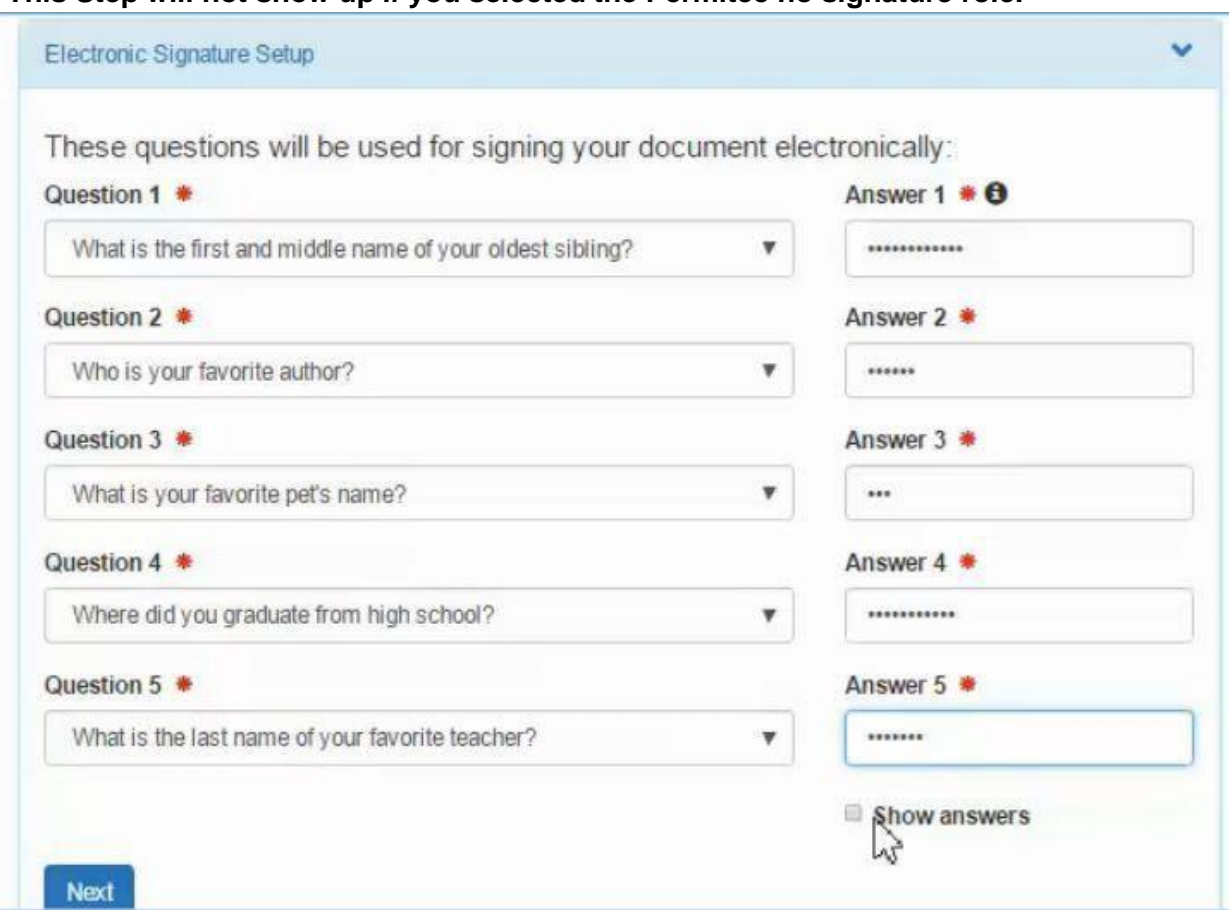

**\*This Step will not show up if you selected the Permitee no signature role.**

**Step 5: Electronic Signature Security Questions** 

**A**: Fill out 5 of the security questions of your choosing. Use the Show Answers button to verify your answers

One of these questions will be used every time you sign a DMR, and remember they are case sensitive.

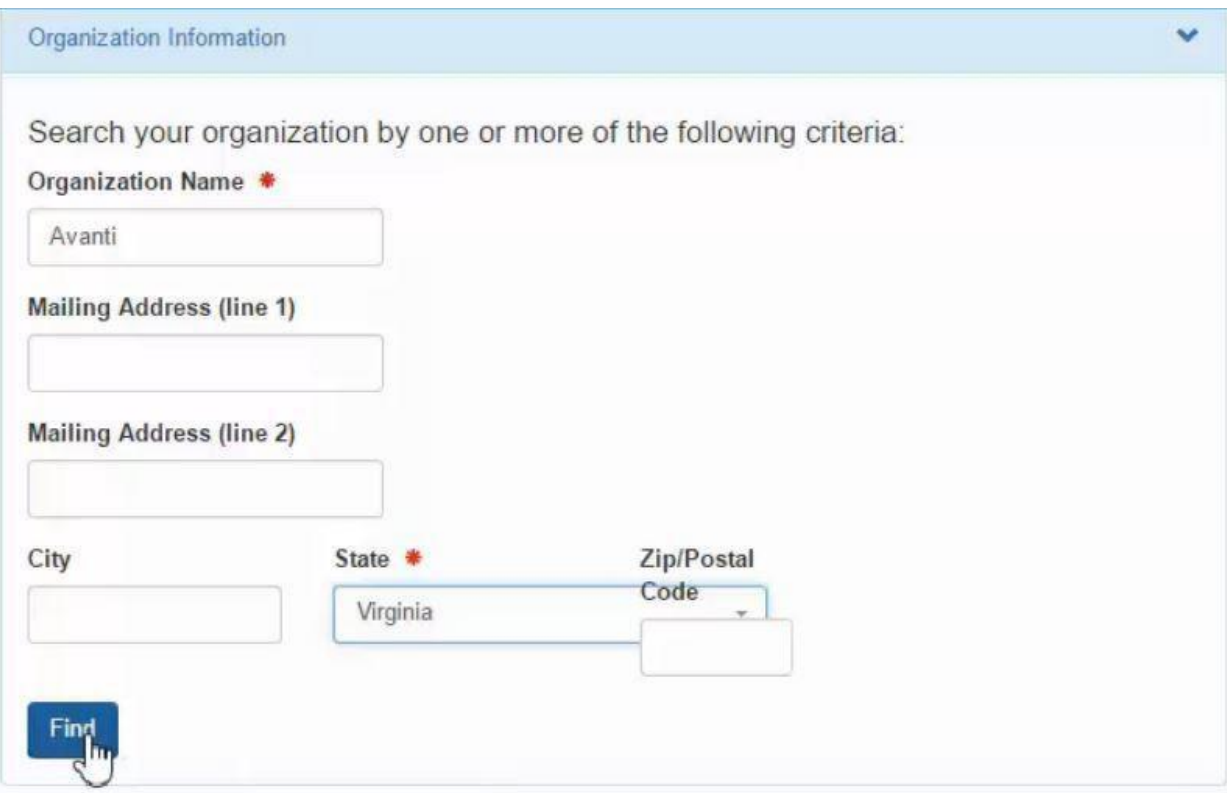

**Step 6**: Search for your Organization with just the Name and State.

**A**: The Organization name will be for example: Village of Dodge, City of Omaha or a company name.

**B**: Click on the Find button to perform the search

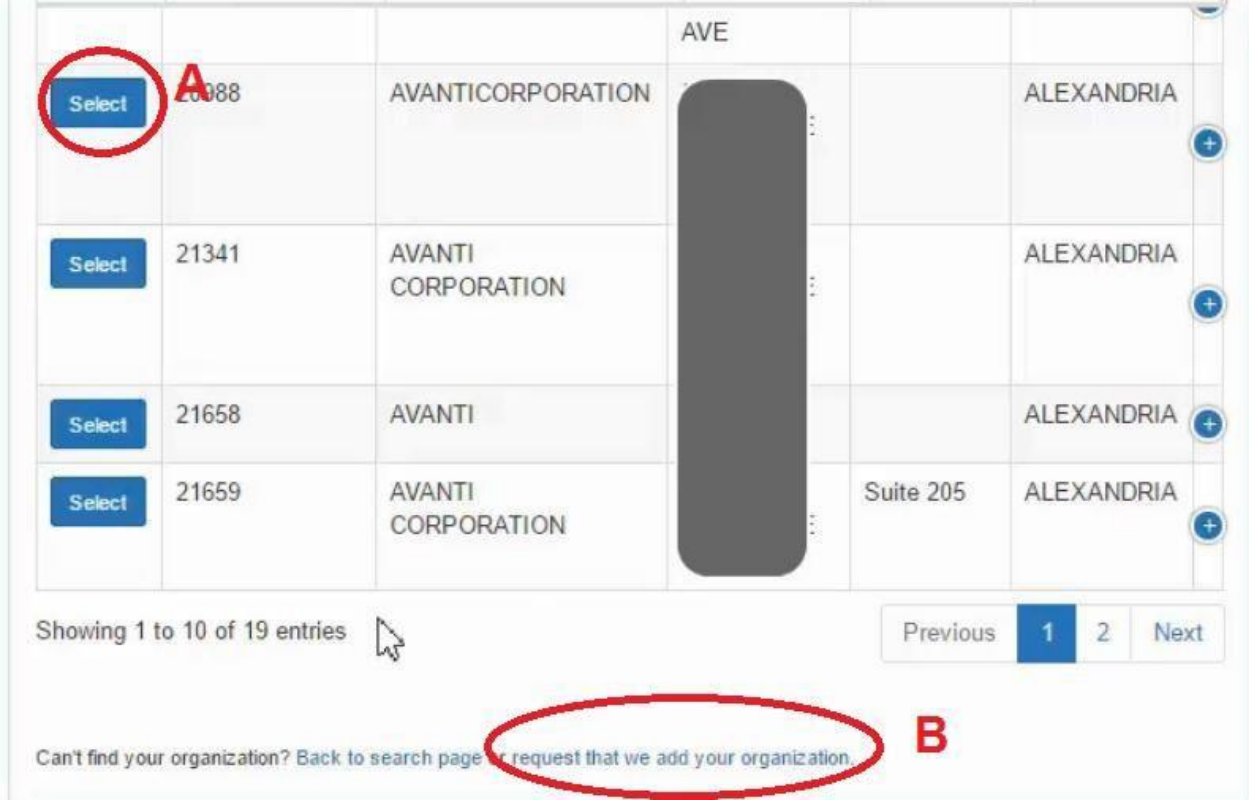

## **Step 7**: Select the organization

**A**: If your facility is shown in the search results click on Select next to it. **B**: If no results are found then you will need to click on "request that we add your organization".

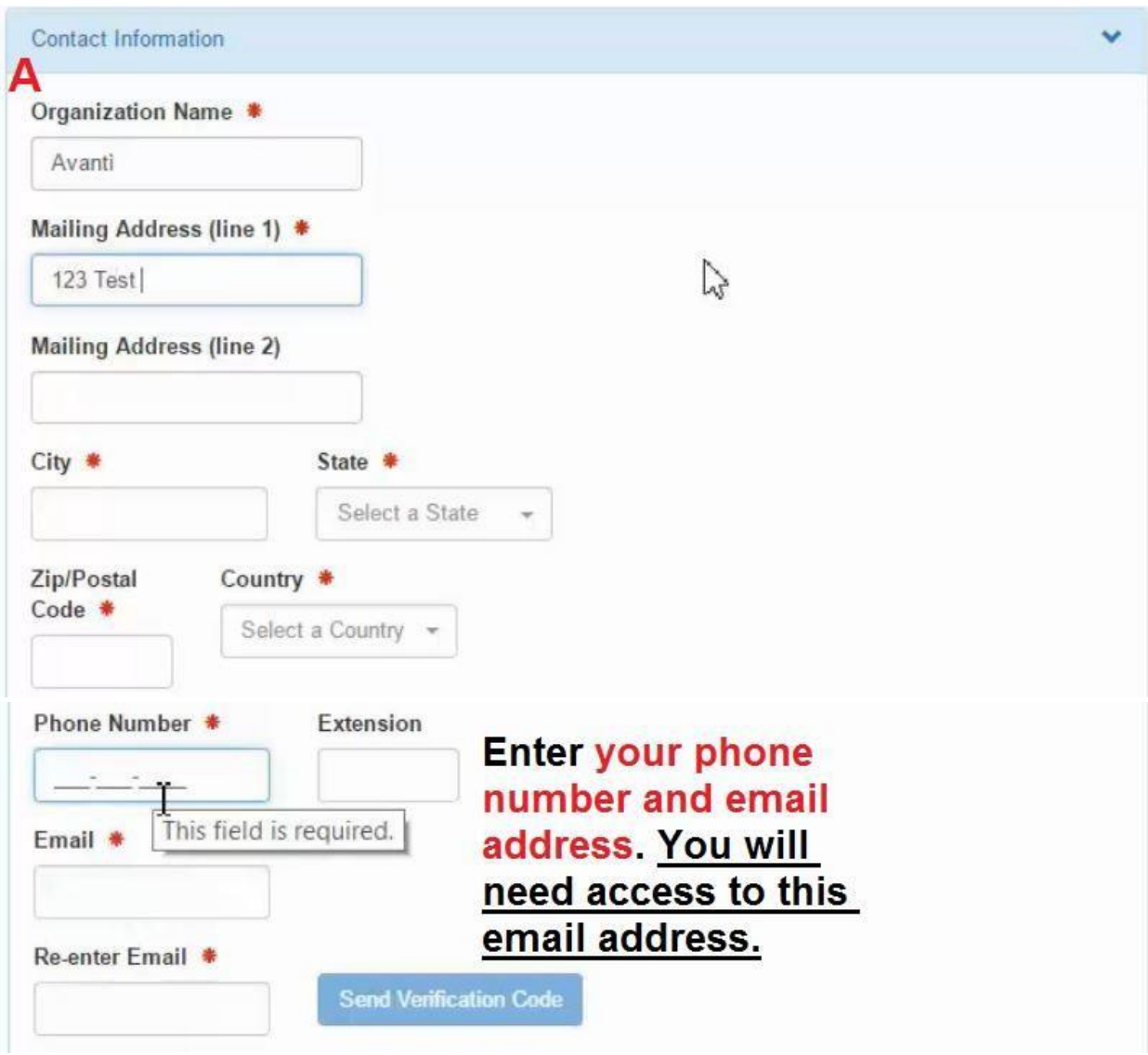

**Step 8**: Confirmation Email Link

**A**: Enter the facility information in this section, the phone number and email need to be your own and not the facilities main contact info. Click on "Send Verification Code".

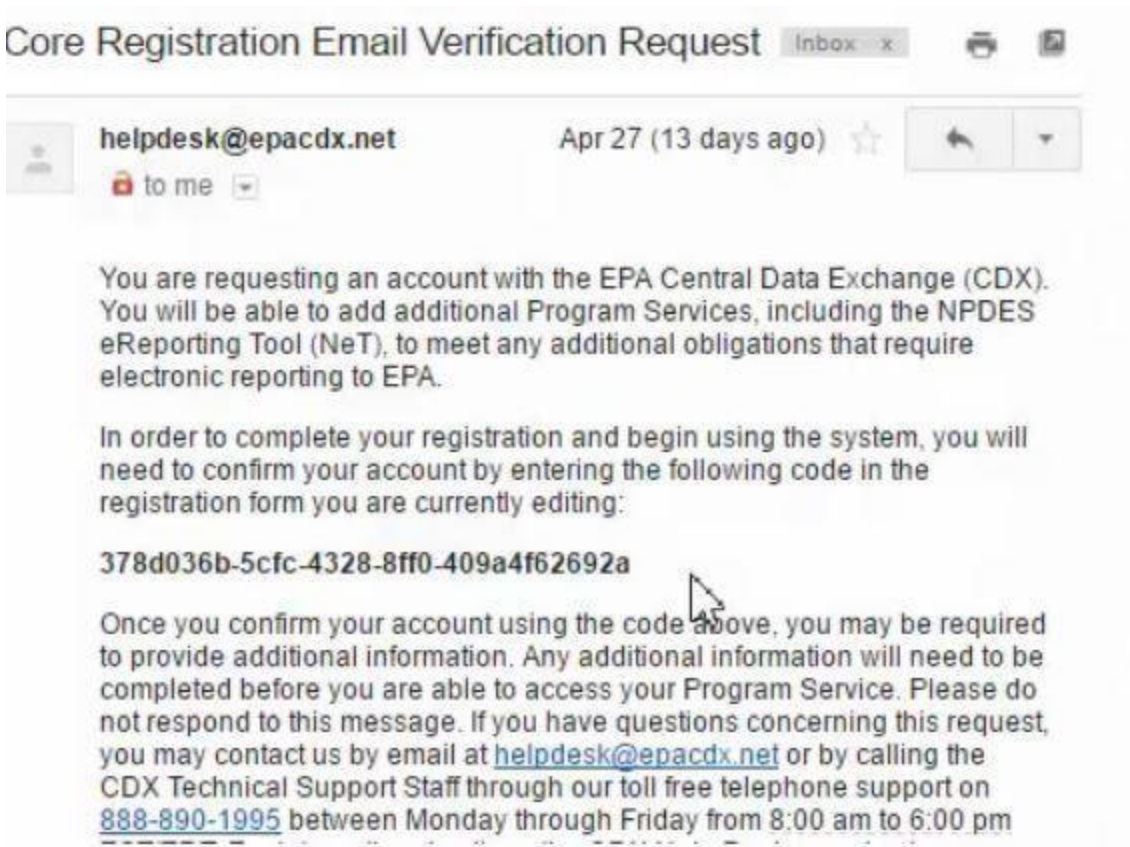

**Step 9**: Now open up your email and go into this email form EPA CDX. Caution do not close the open page for NetDMR.

**A**: Locate the verification code in the middle of the email in Bold. Highlight it and copy it. Continue to next page

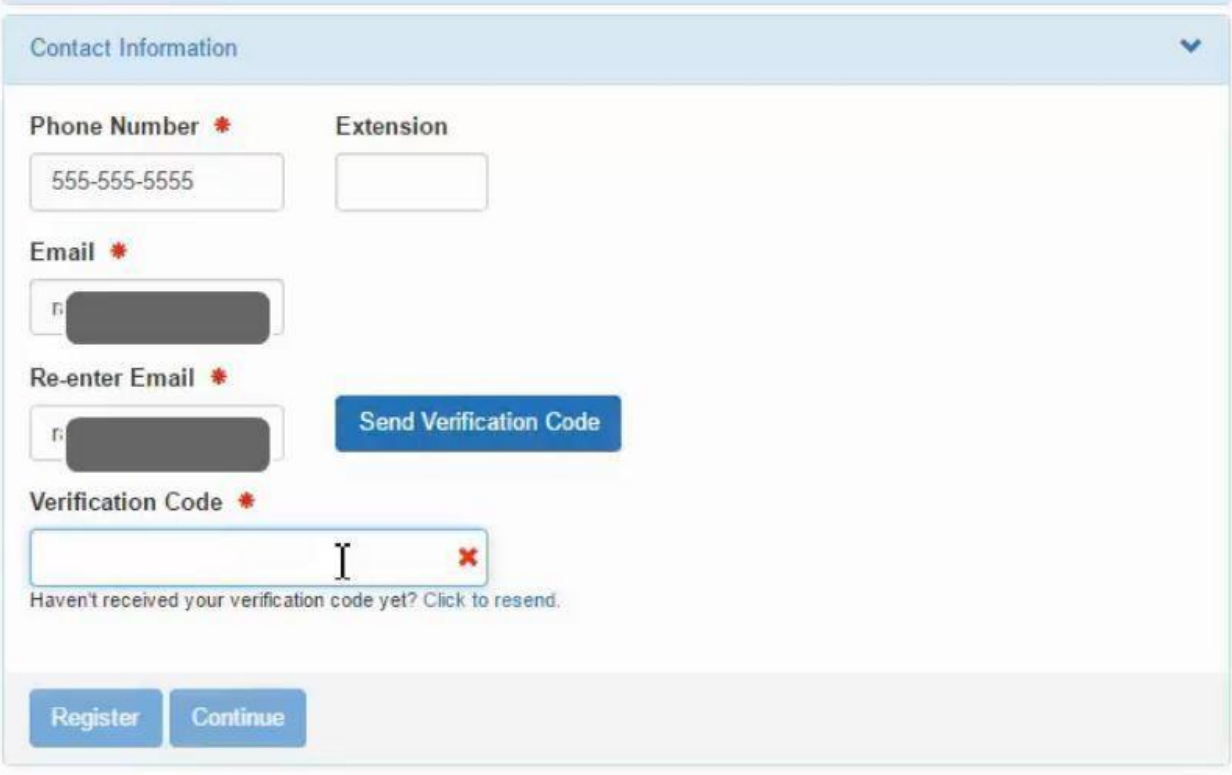

**A**: Go back to your browser and click in the Verification Code box, then paste the code. **B**: Click the **Register** button.

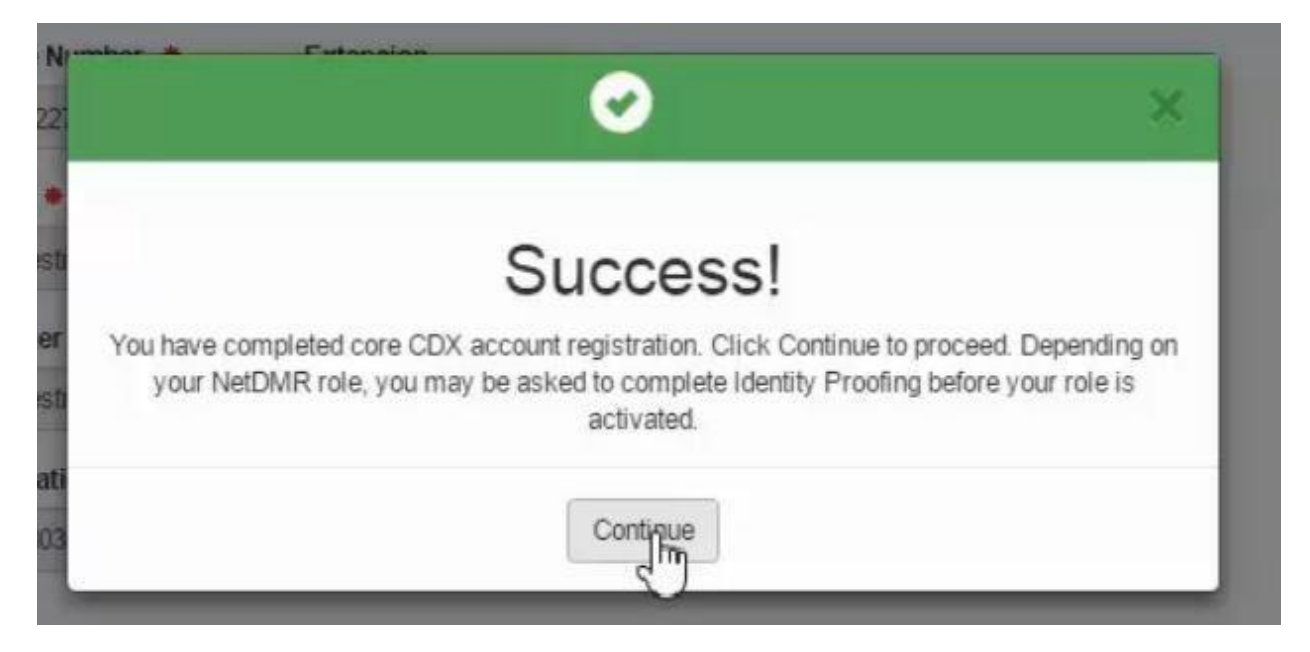

**Step 10**: If you have the role of (Permittee no signature) aka you do not sign the DMRs you're now Registered.

If you sign the DMRs you should have the role of (Permitee signature) you will continue to Identity proofing.

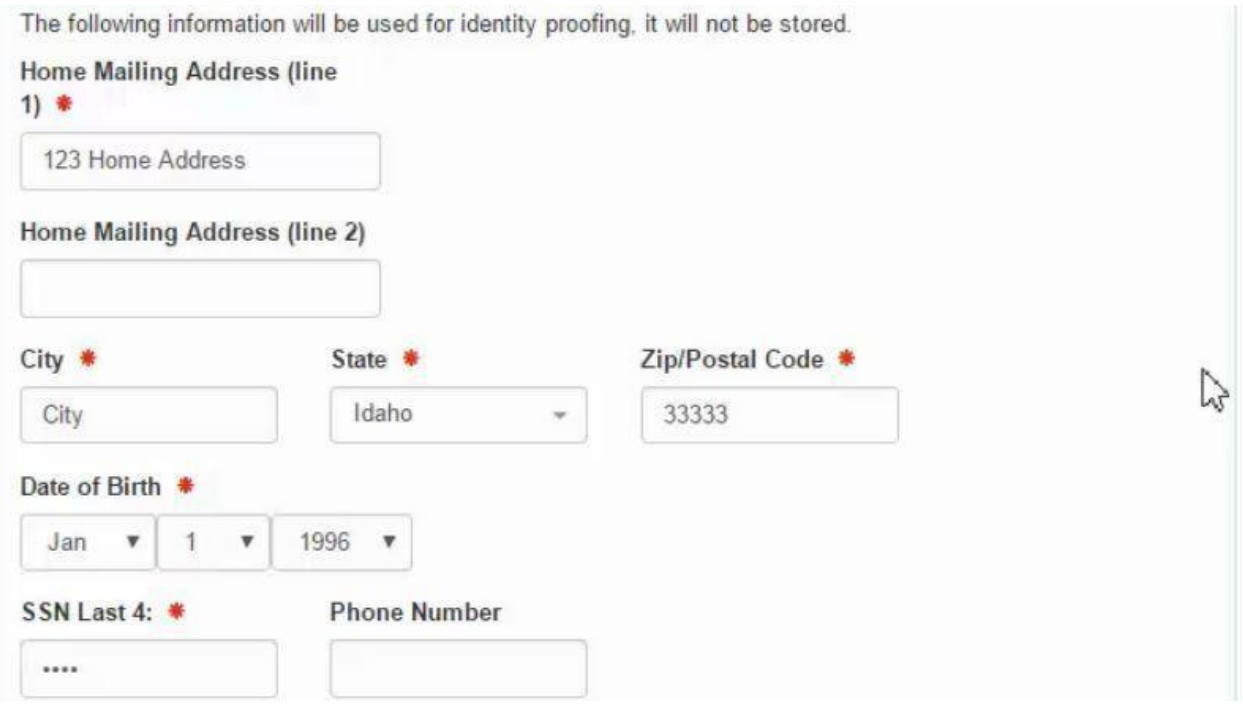

**Step 11**: Identity Proofing

**A**: This is your personal information that is only used to identify you and is not saved or stored in your account. This allows you to sign the CDX subscriber agreement electronically.

**B**: If the proofing passes you will be able to sign electronically. Click on sign and it should ask for your password and one security question, then you can click on sign document.

**If you signed the document electronically you are now registered for CDX.**

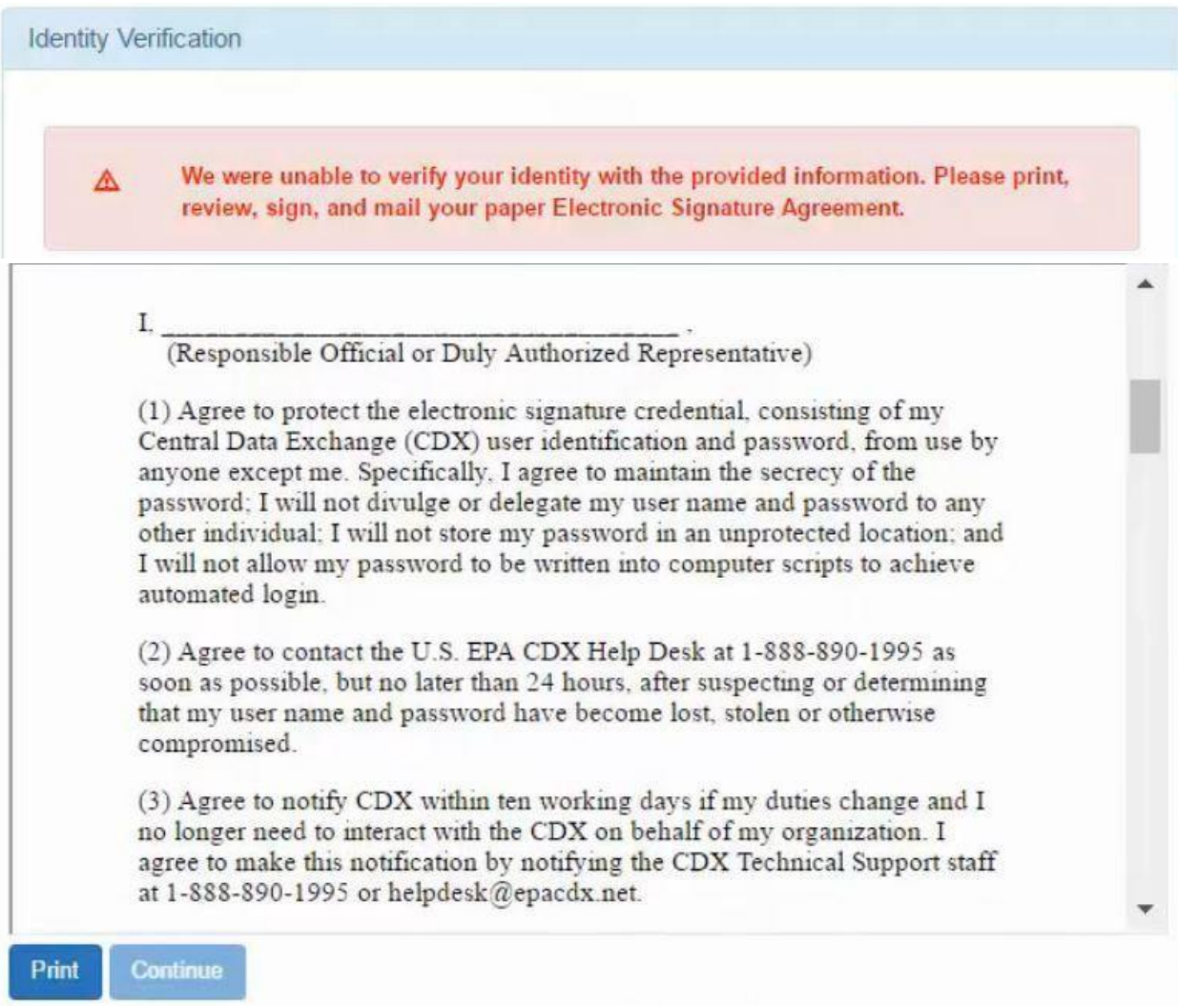

**Step 12: Identity proofing failed** 

**A**: If the system could not identify you then you must print, sign and mail in the CDX subscriber agreement.

**B**: Once the NDEE receives the agreement in the mail you will be approved in CDX and your registration is complete.

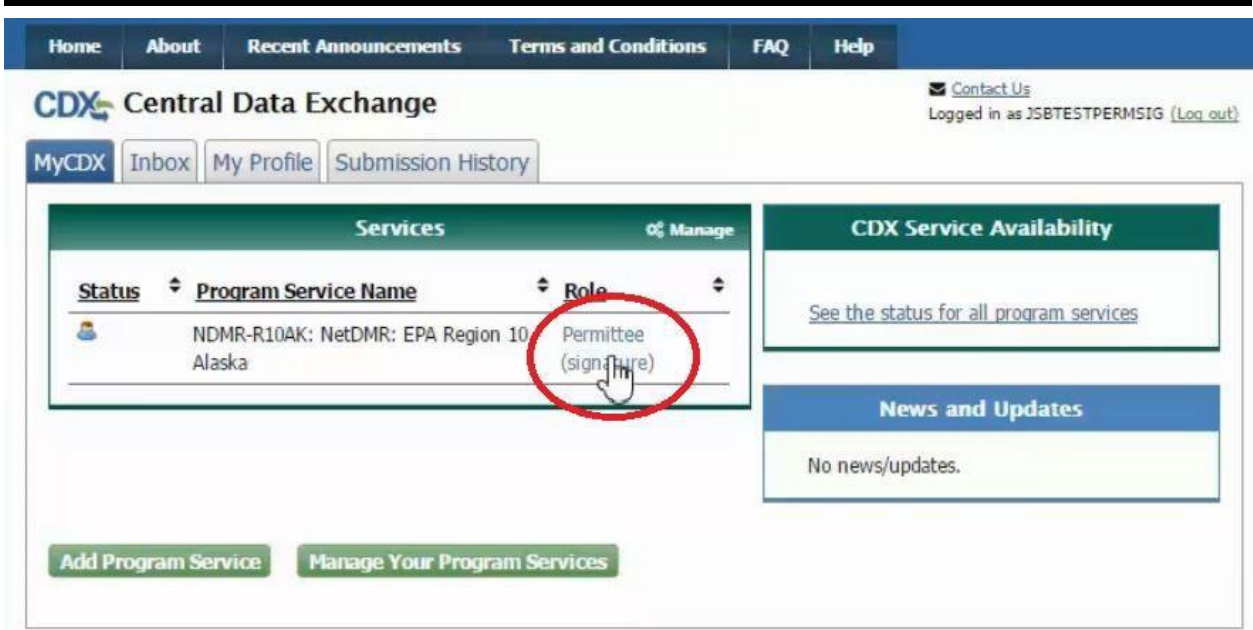

**Step 12**: Link for NetDMR

**A**: Circled in red is the link to access NetDMR from inside CDX.

End

The next will be requesting access for your permit in NetDMR. For help requesting access please see the Requesting Access Guide. *Produced by: Nebraska Department of Environment and Energy, P.O. Box 98922, Lincoln, NE 68509-* 8922; phone (402) 471-2186. To view this, and other information related to our agency, visit our web site *at [http://dee.ne.gov.](http://dee.ne.gov/)*